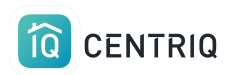

## Using Centriq on Inspections

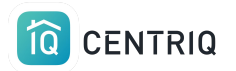

# Using Centriq  $\bigcap \bigcap$

Inspections

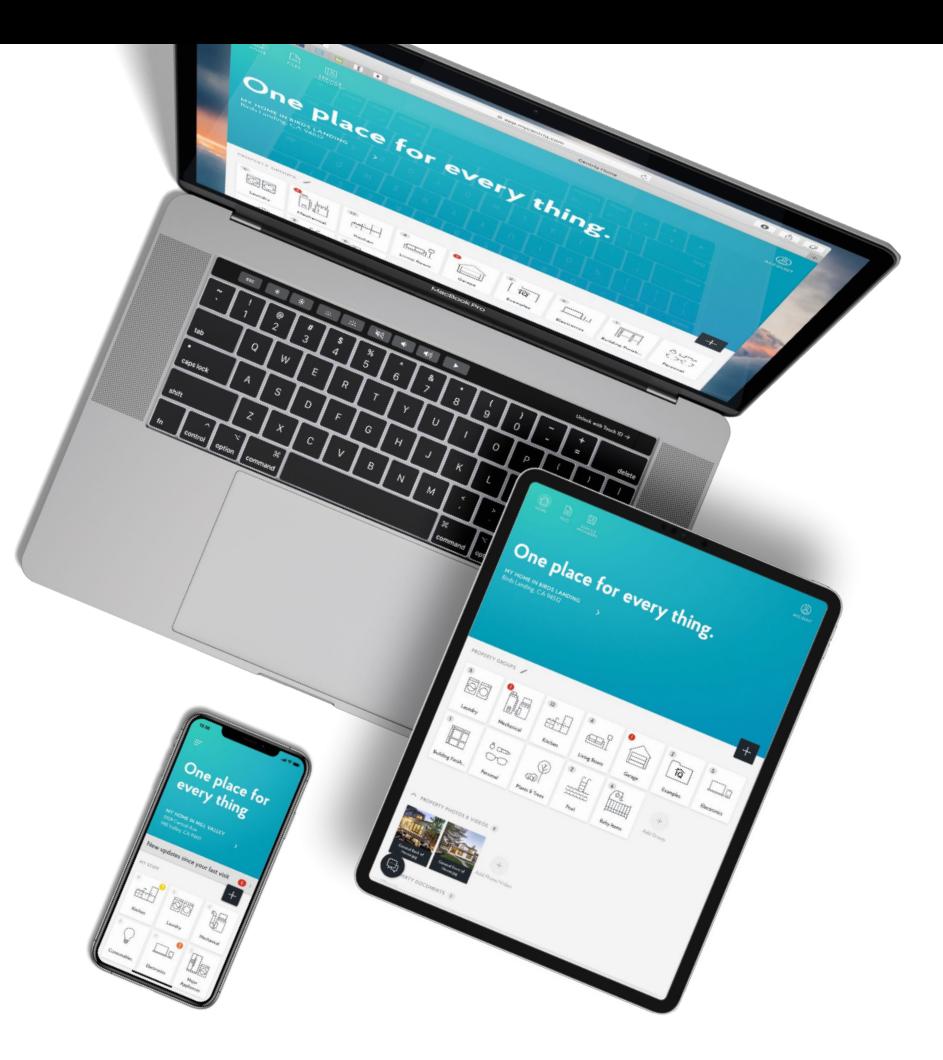

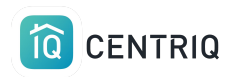

- 1. Capture product label photos with your phone camera (not in the app!)
- 2. Add the property you are inspecting in the mobile app.
- 3. Upload the photos from your photo roll to the mobile app OR to your laptop (if you have any issues with the mobile app).
- 4. Transfer the property using either the mobile app or the web app.

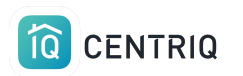

## Capture product label photos

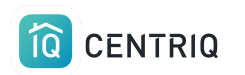

## While on site, add photos to the photo roll to avoid problems with not having a connection.

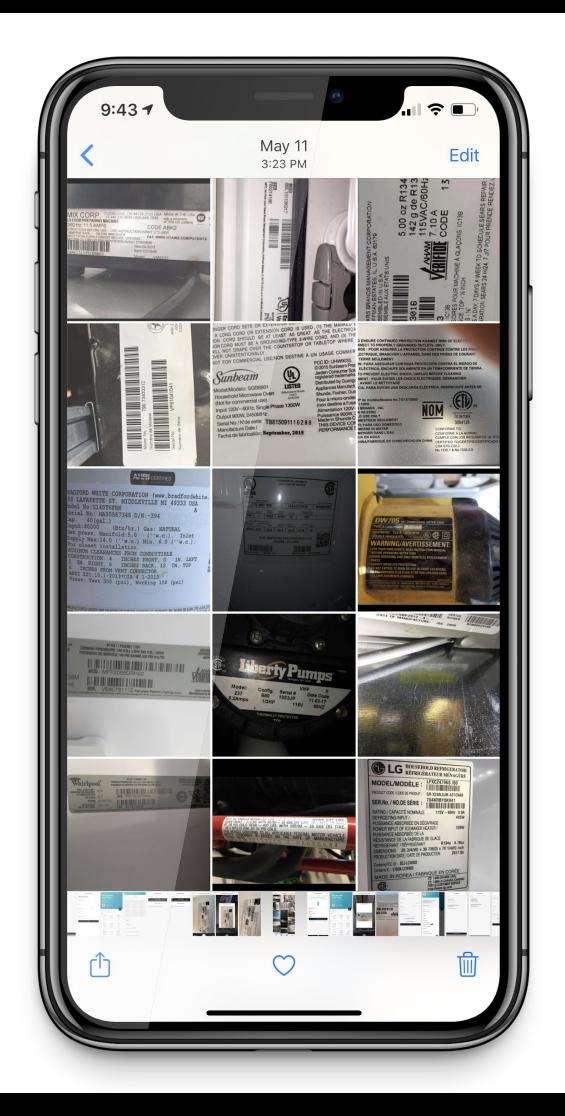

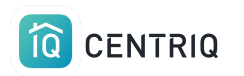

## You only need an image of the product label

The system will add the category for you later

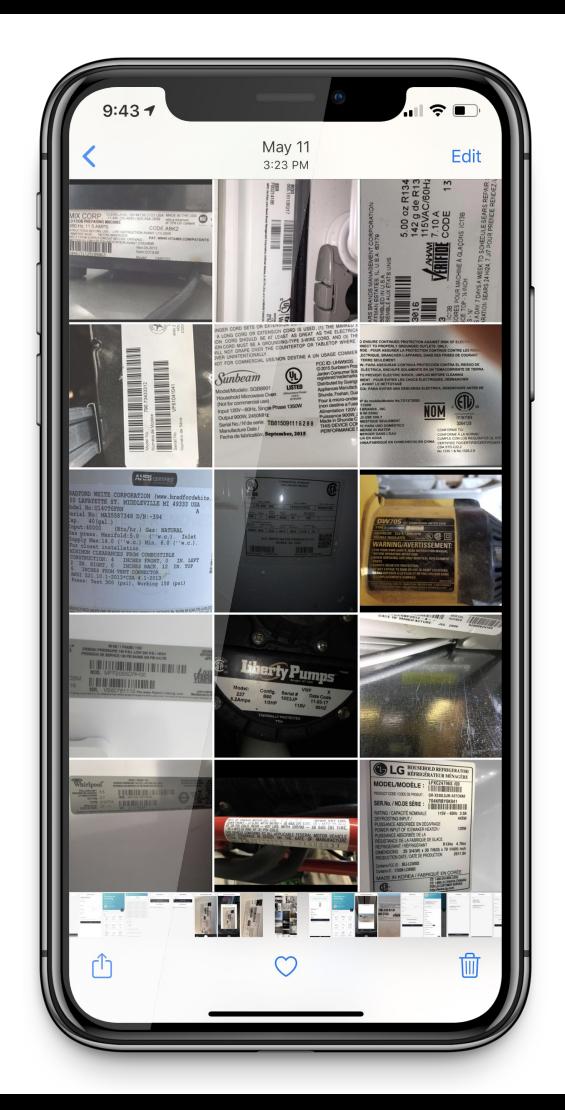

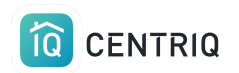

## Take a Photo of the product label

Upside down or sideways is OK!

You can use selfie mode or the volume button to snap the photo.

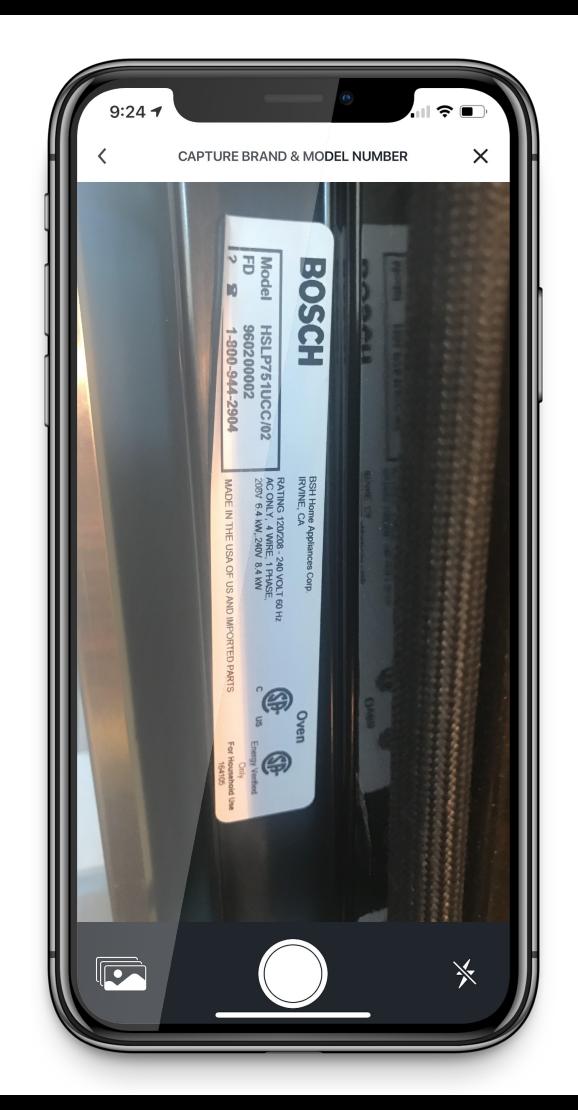

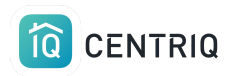

## Always verify that you can see the model number in the image.

If you can't read it, we can't either!

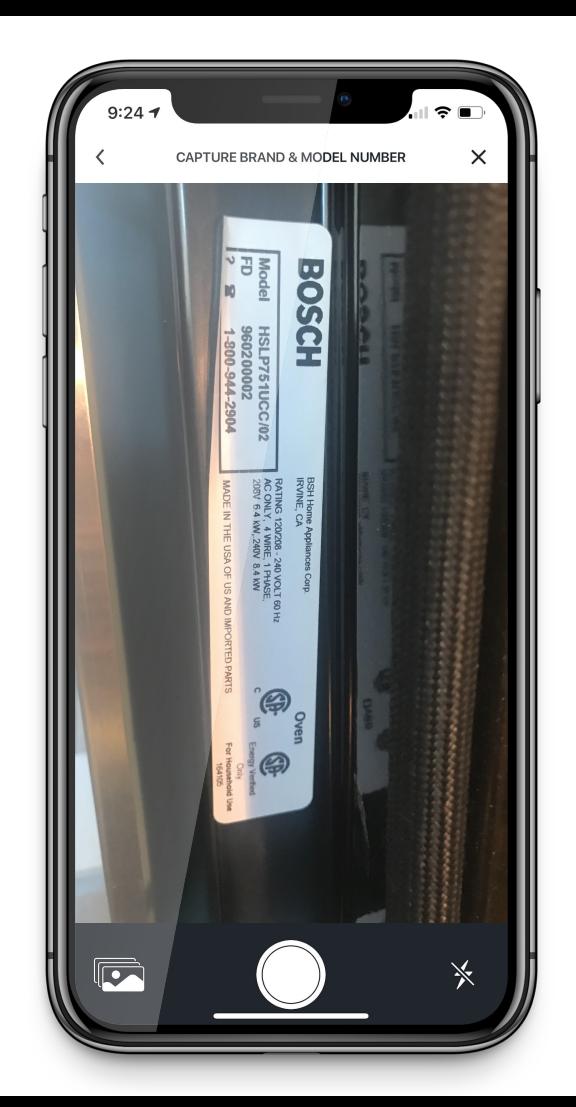

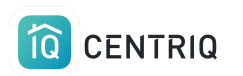

## Add the property to the app

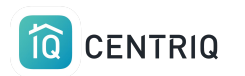

When you are back to where you have a connection, open the mobile app.

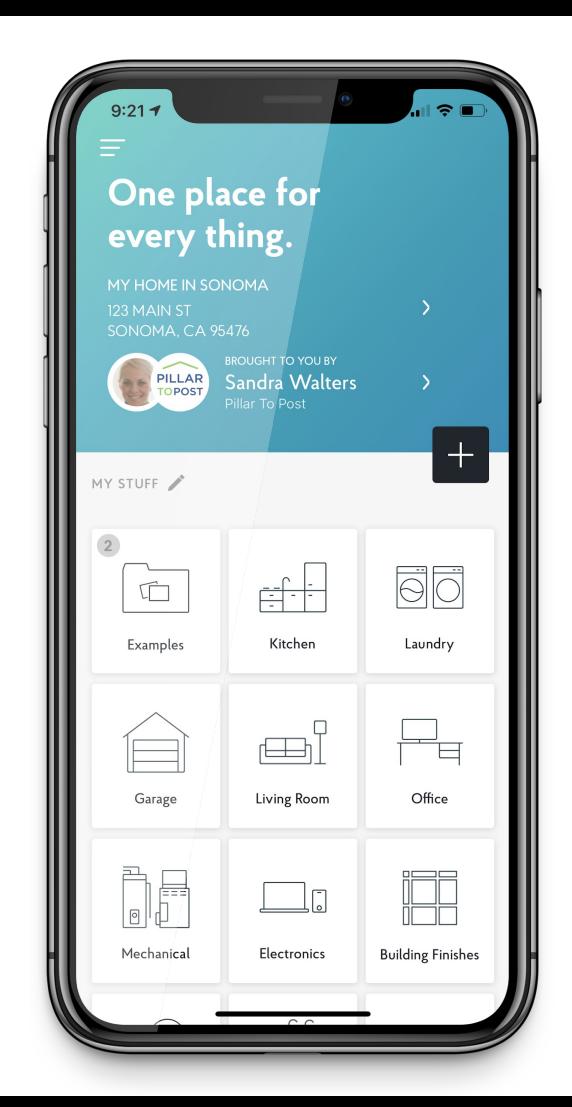

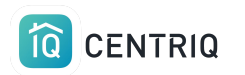

## Get to "My Properties" by tapping the property at the top of the screen.

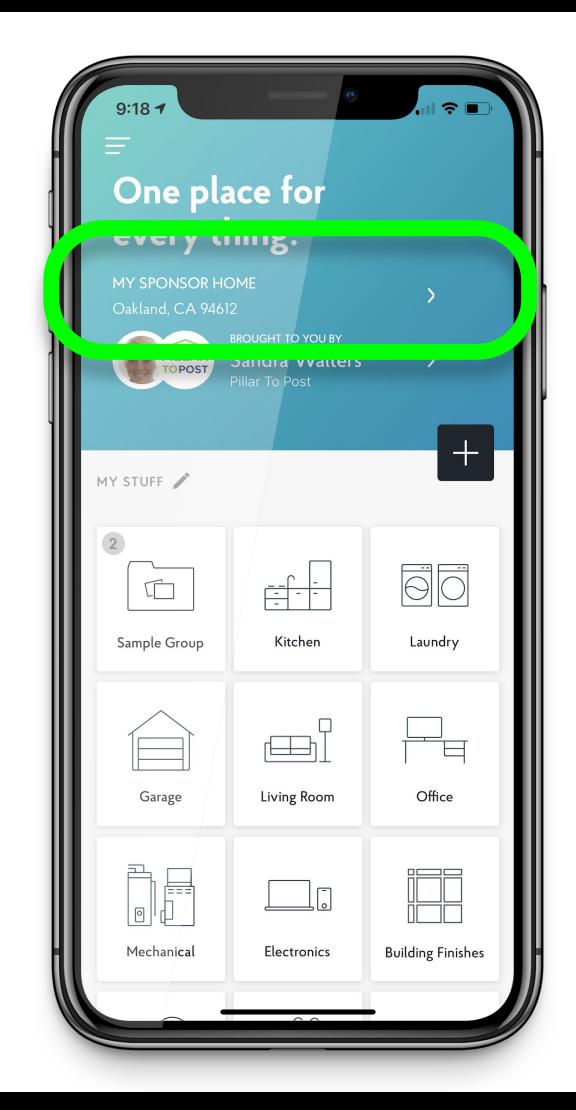

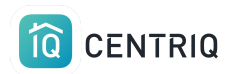

### Tap Add New Property

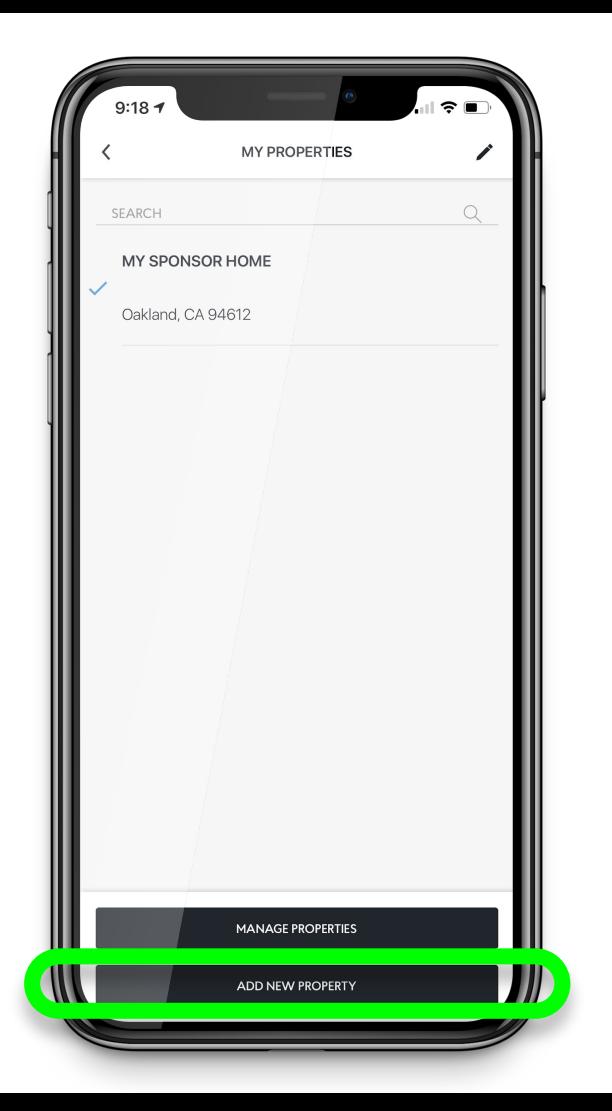

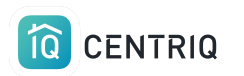

## Tap "Use Current Location" if you are on site and have a connection

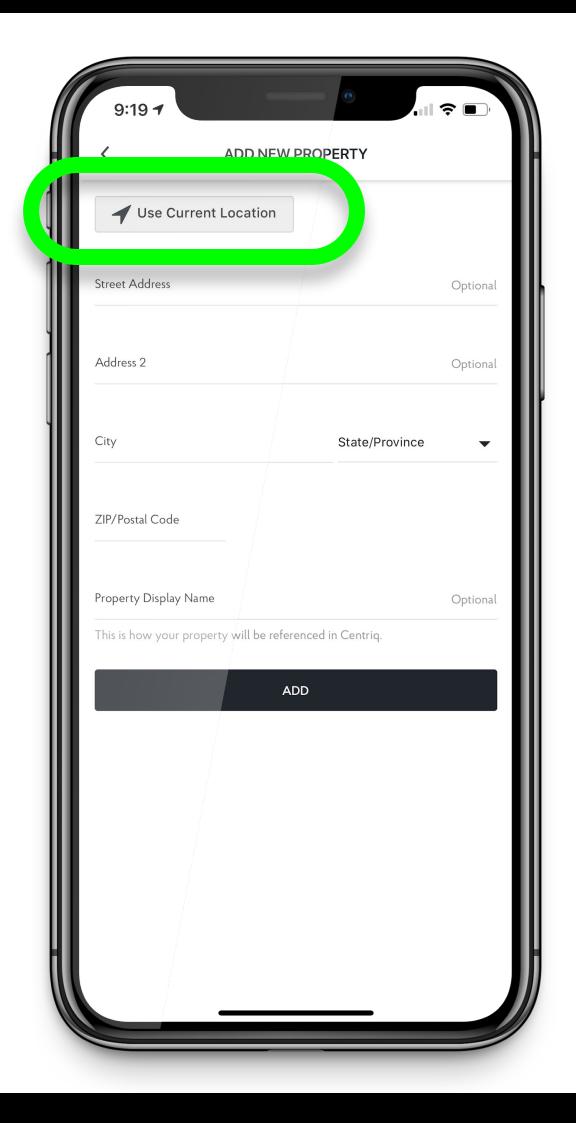

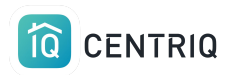

## OR you can type in the address.

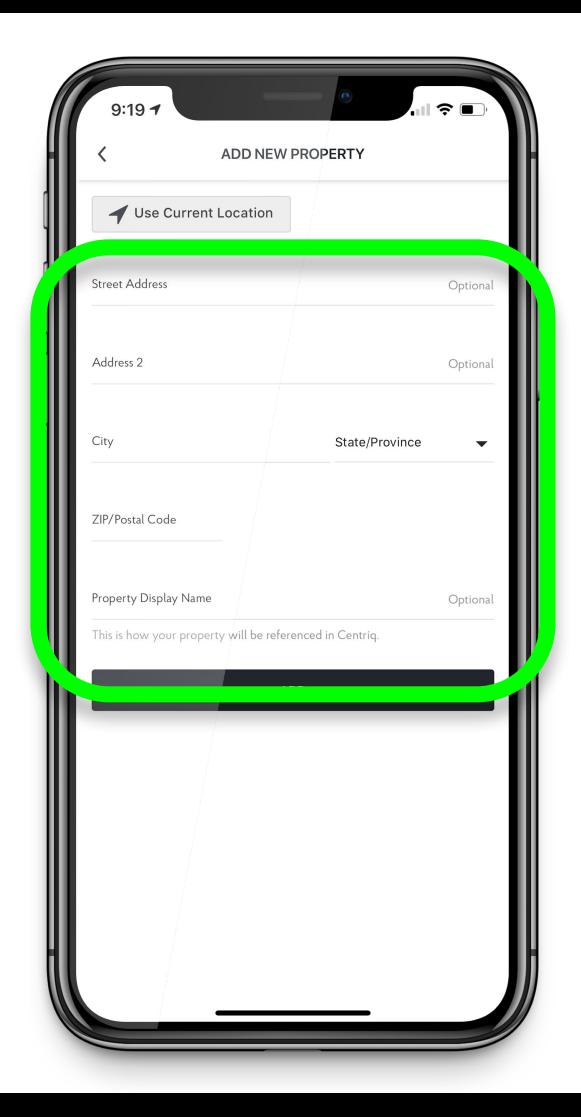

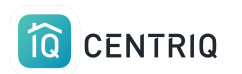

### Click the add button.

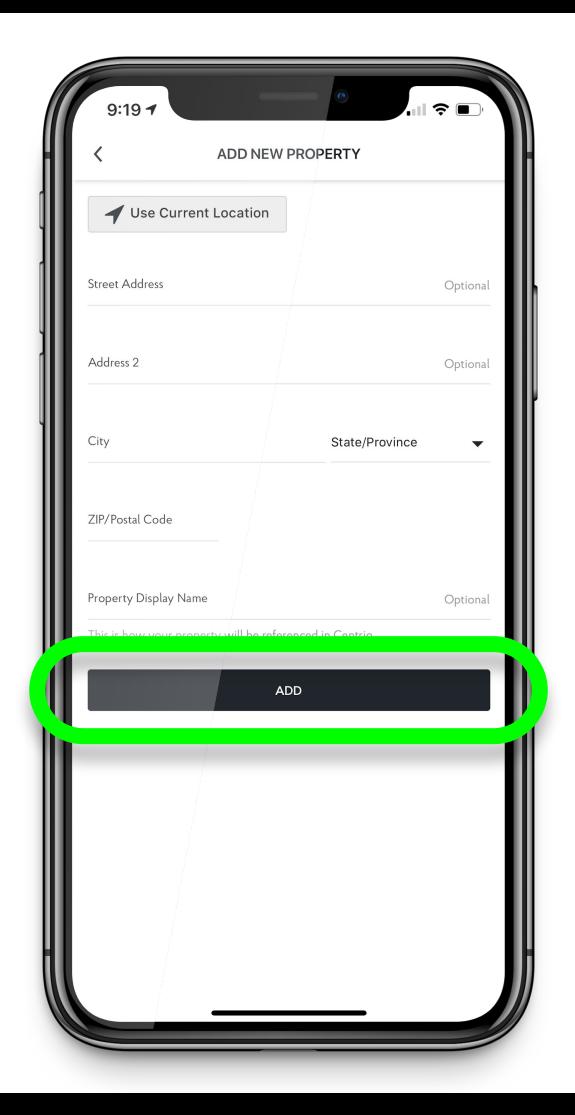

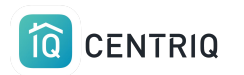

## Now you are in the new property

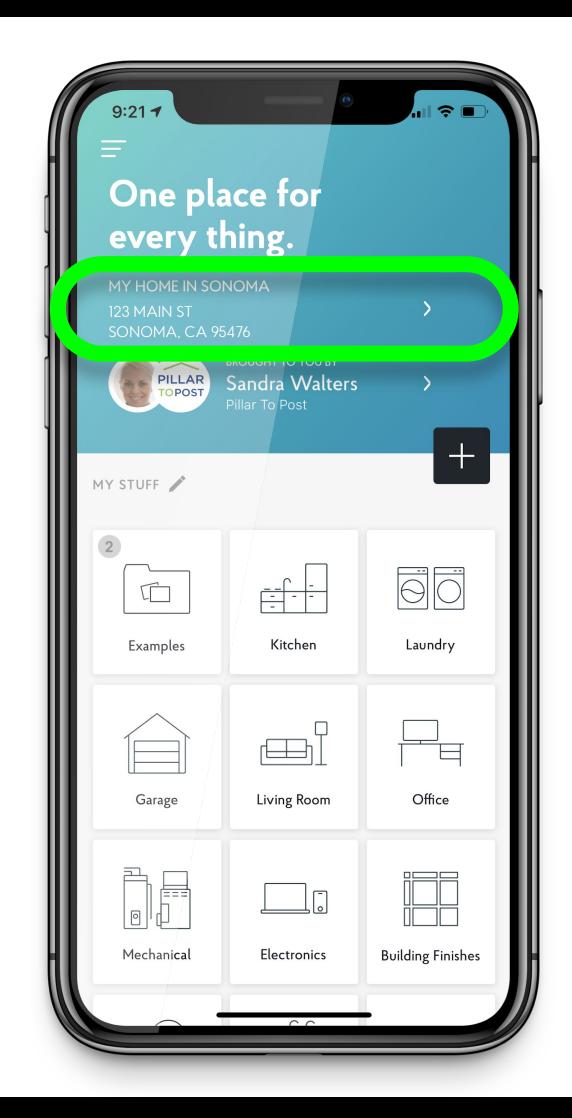

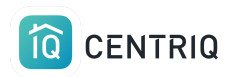

## Upload the product label photos in to the app

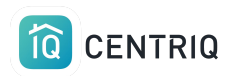

When you are back to where you have a connection, open the mobile app.

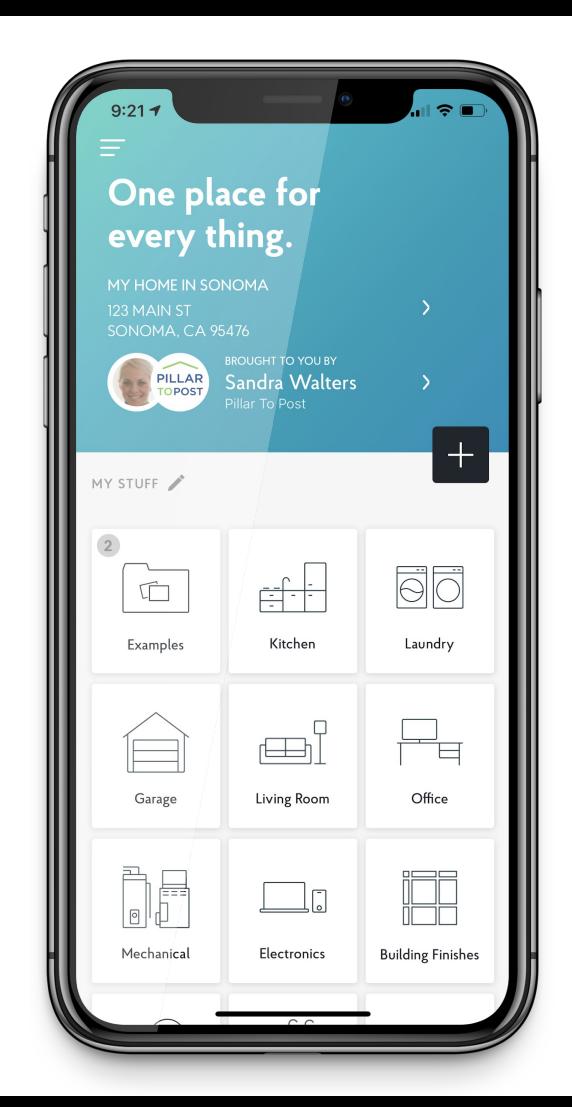

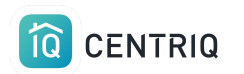

## Verify the address.

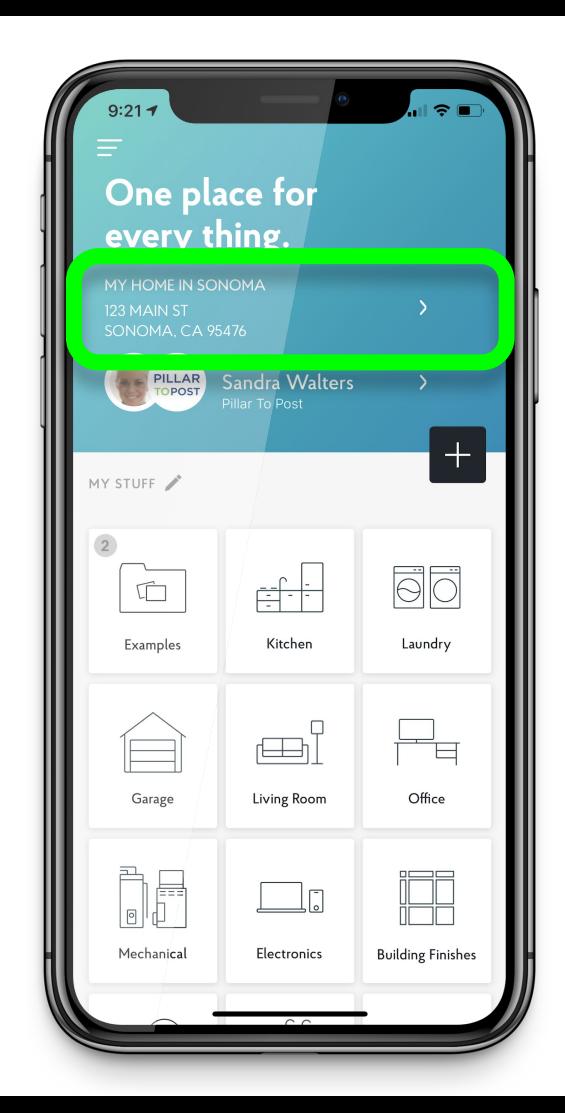

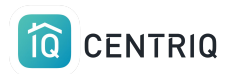

## Select the image icon.

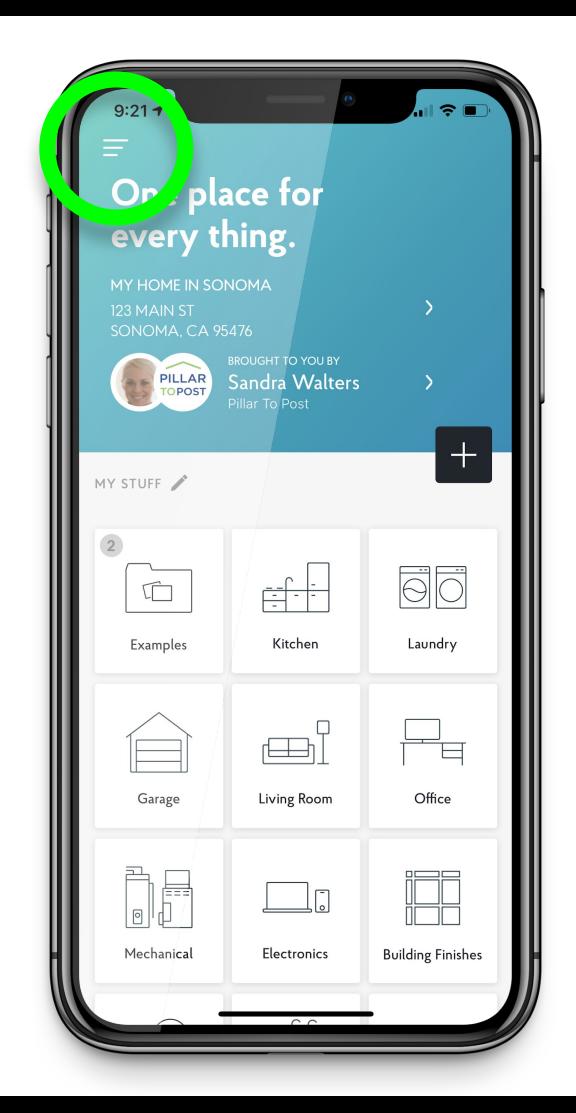

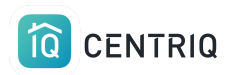

## Select "Multiple Image Upload"

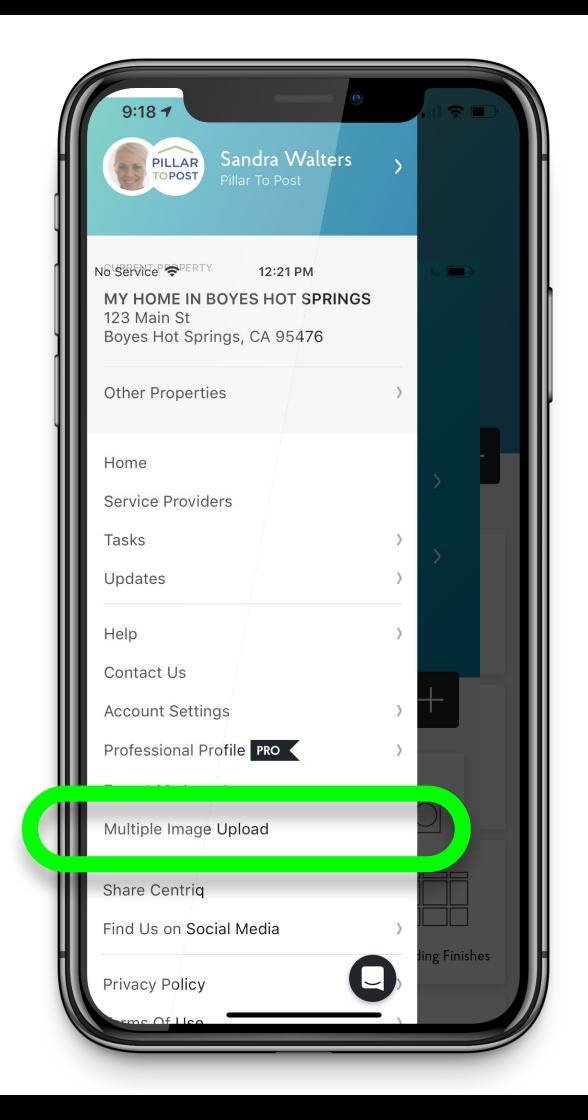

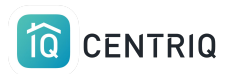

### Select "Add Image"

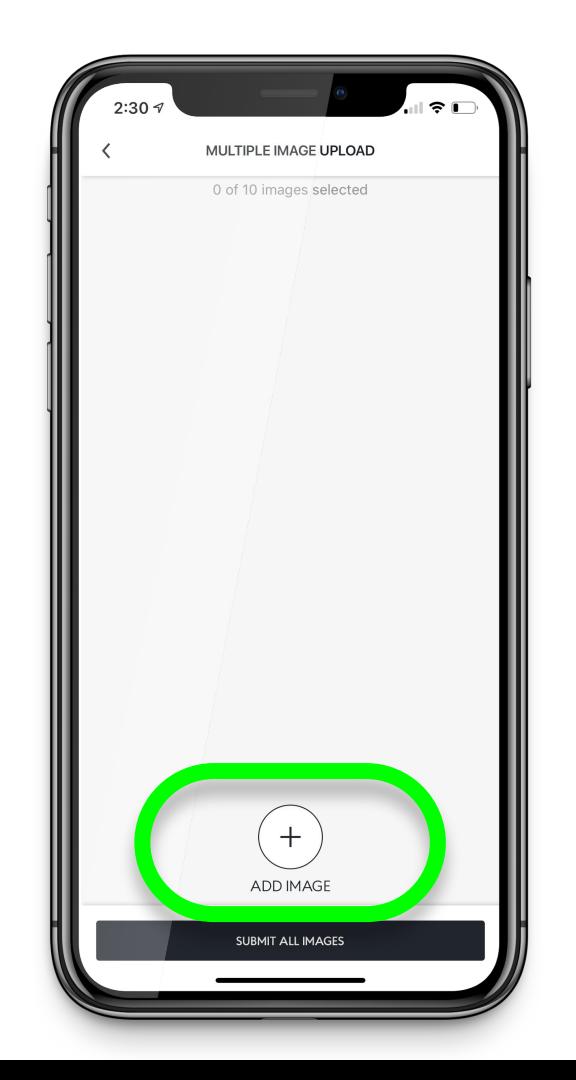

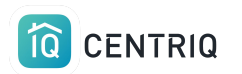

### Select the image to add.

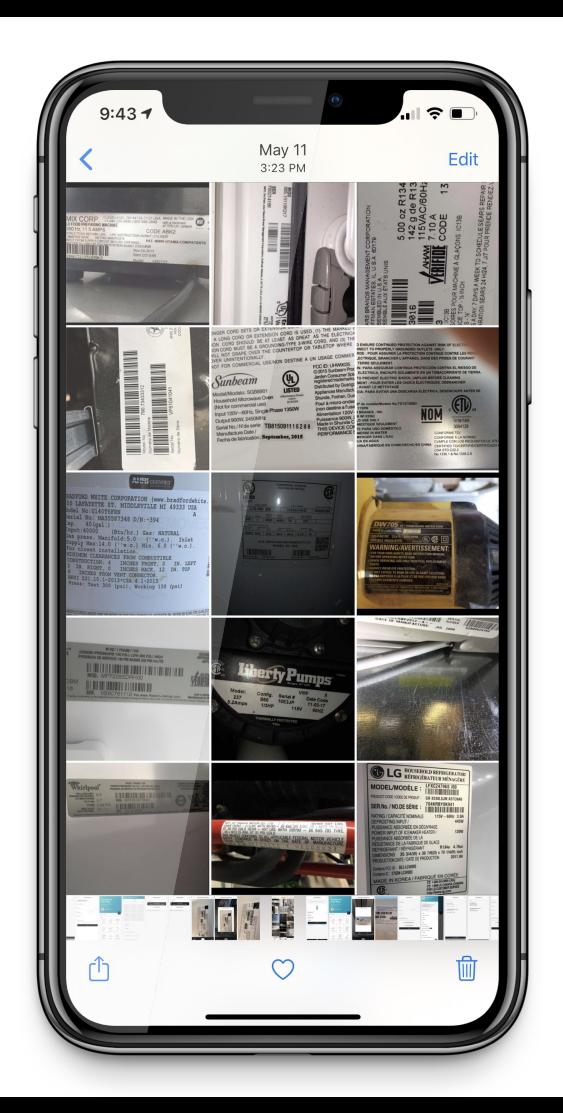

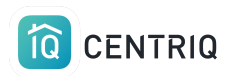

## Repeat until you have added all of the images

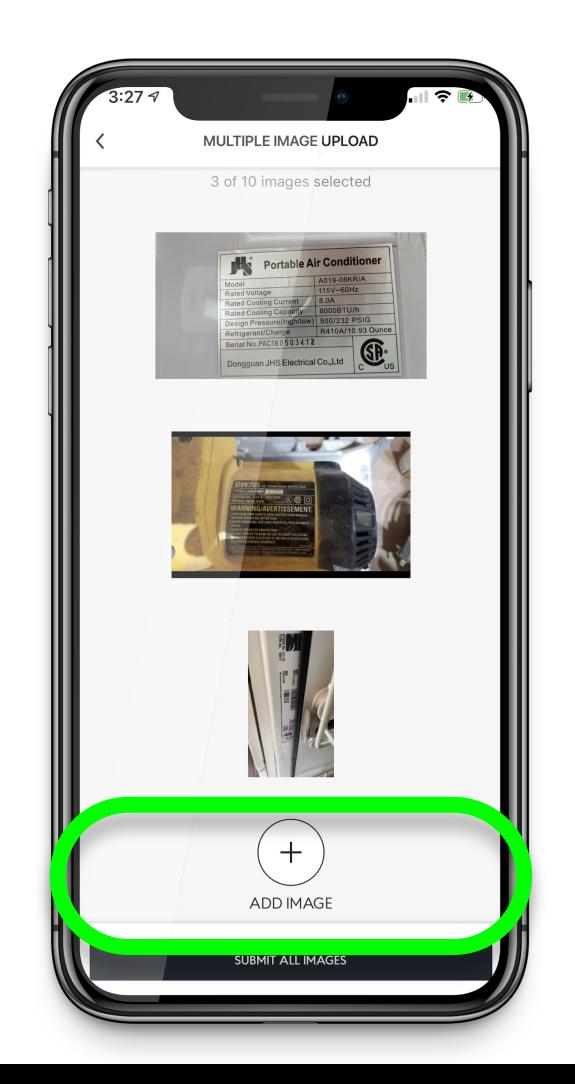

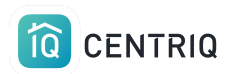

## Select "Submit All Images"

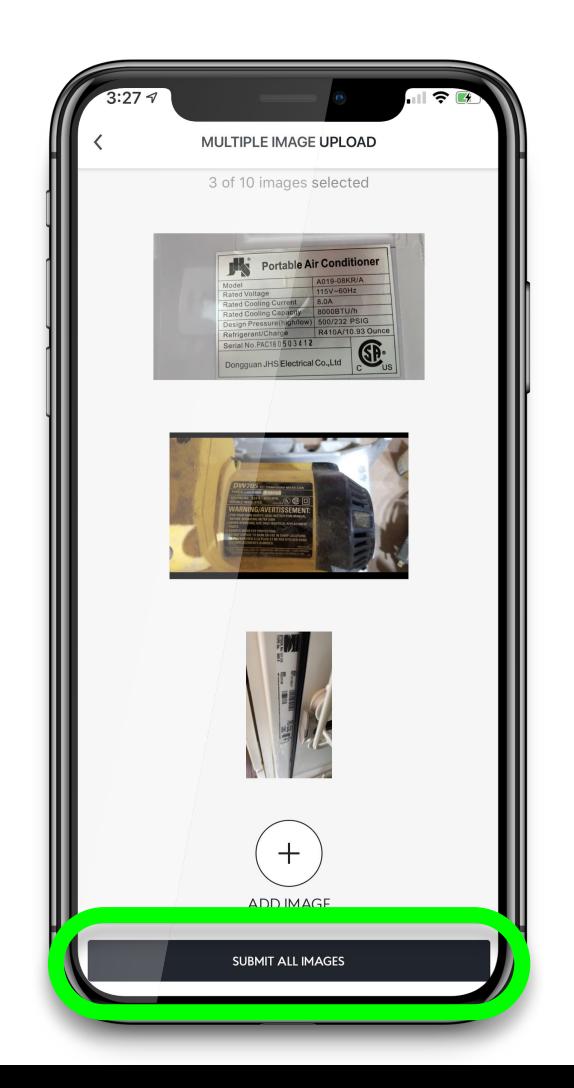

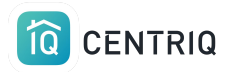

## There could be a delay while the images upload.

Give it time!

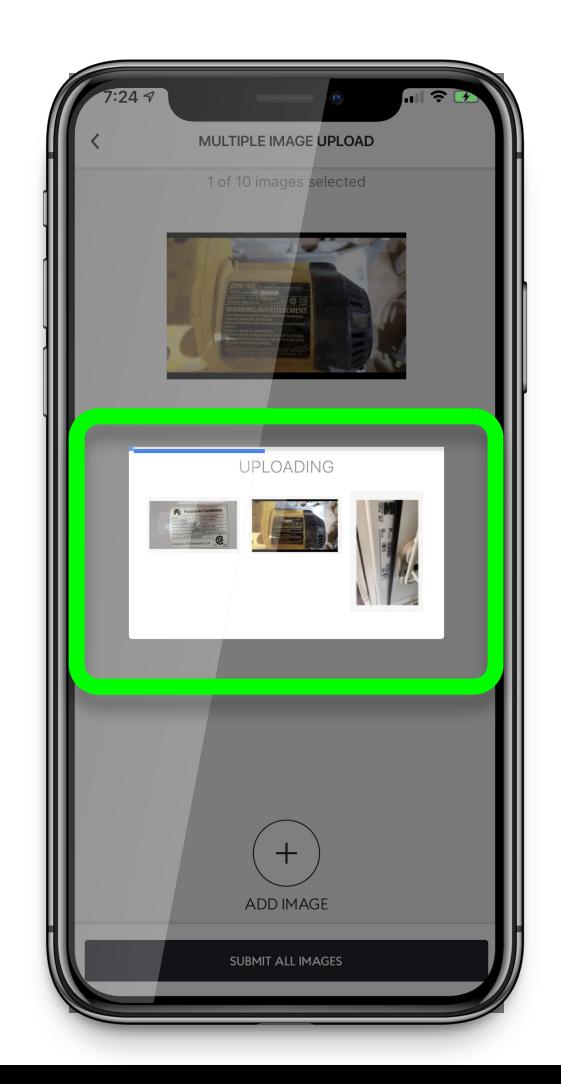

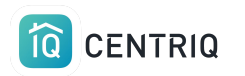

### Images added, voila!

The system will identify the category. You don't need to do anything else.

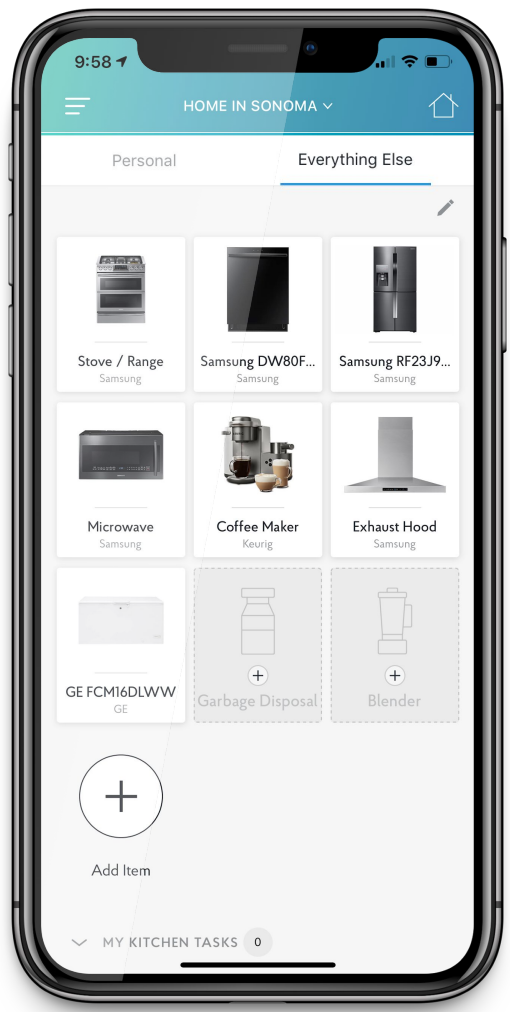

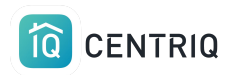

## Select the address at the top of the screen to return to the My Properties list.

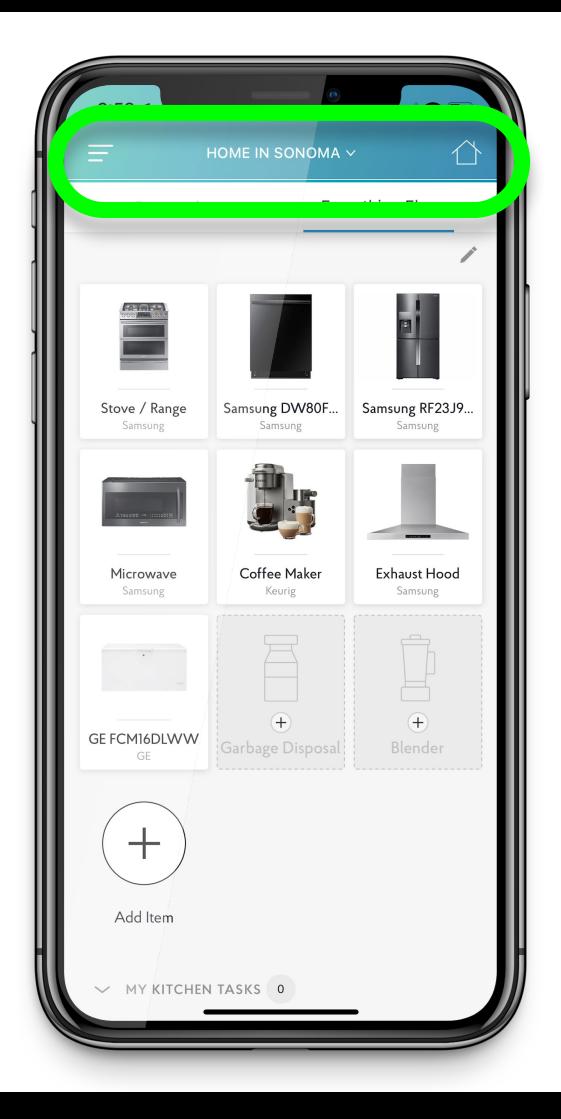

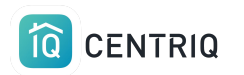

## Or select the Home icon to go back to the main screen.

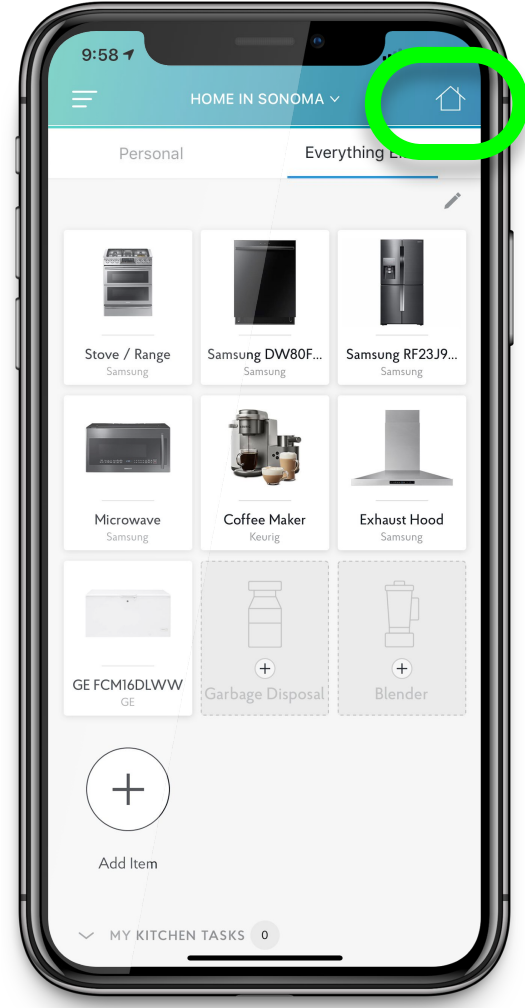

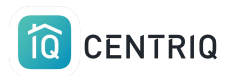

# The property doesn't show in the mobile app

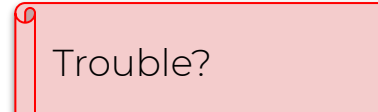

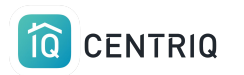

## First try closing and reopening the app.

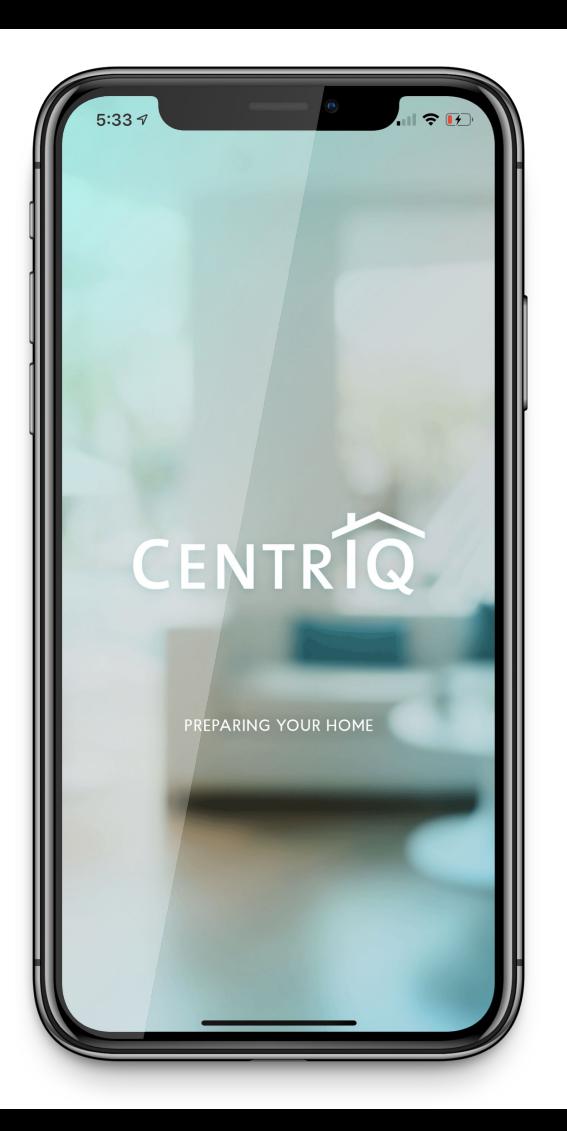

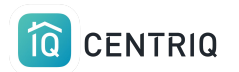

If closing and reopening the mobile app doesn't work

Go to app.mycentriq.com

Sign in with your Centriq account email and password

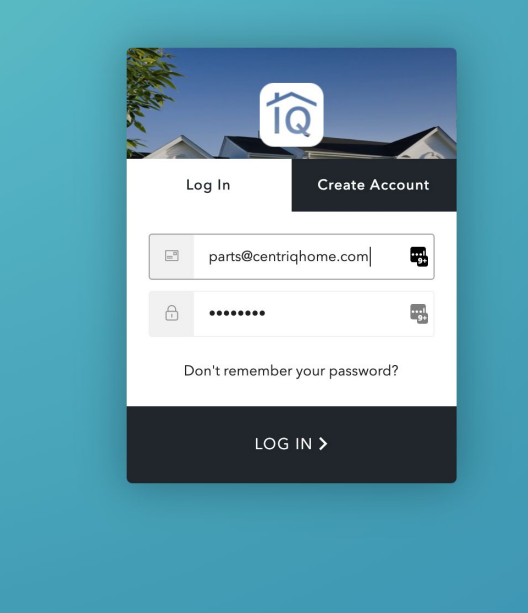

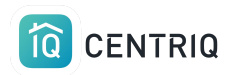

## You can use the web app from your phone, tablet or on a computer

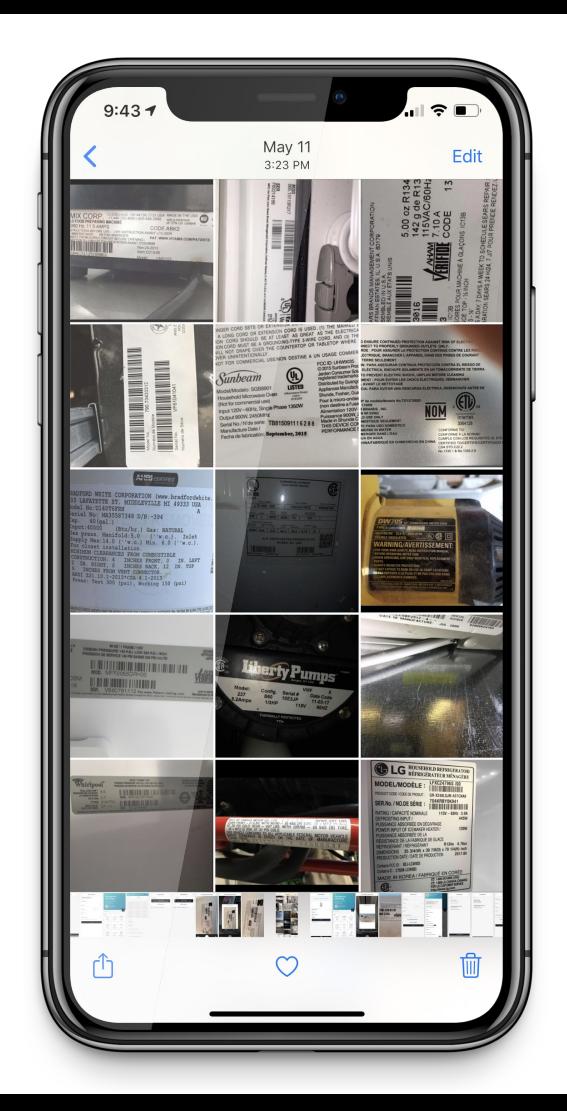

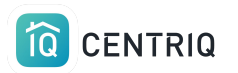

#### Verify the property address

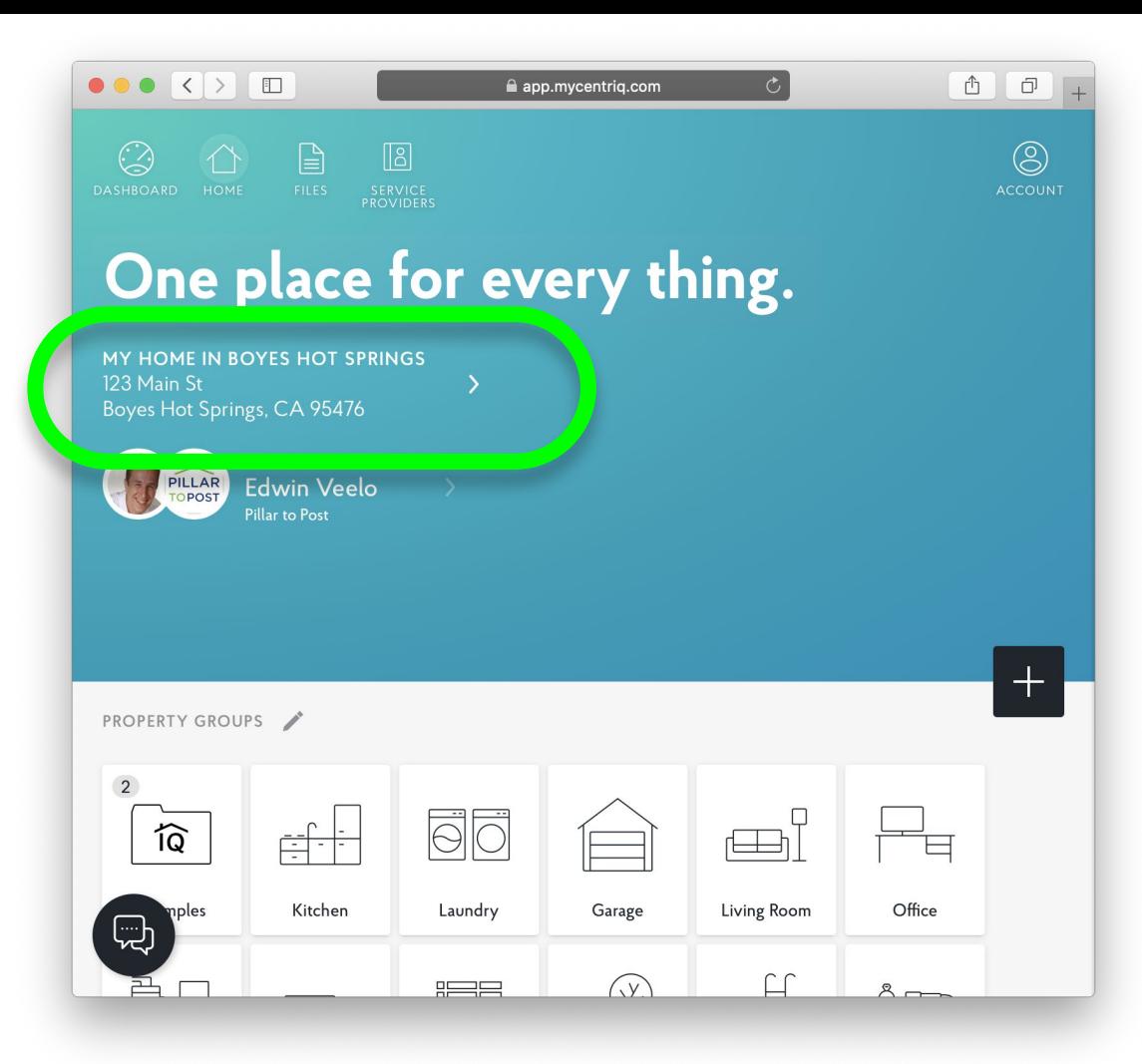

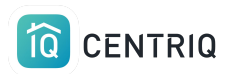

### Add your items using add icon here.

#### $\bullet \bullet \bullet \Leftrightarrow \Box$ app.mycentriq.com  $\odot$  $\mathbb{R}$  $\sqrt{3}$  $\circledS$ One place for every thing. MY HOME IN BOYES HOT SPRINGS 123 Main St  $\overline{\phantom{a}}$ Boyes Hot Springs, CA 95476 BROUGHT TO YOU BY PILLAR **Edwin Veelo** Pillar to Post **PROPERTY GROUPS**  $\overline{2}$ **FO**  $\Box$ তি Æh et

Garage

 $\sqrt{y}$ 

Living Room

 $\Box$ 

Office

 $8 -$ 

Kitchen

iples

⊕

Laundry

 $F = F$ 

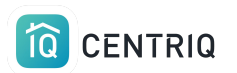

#### Select "Use Product Label Photo"

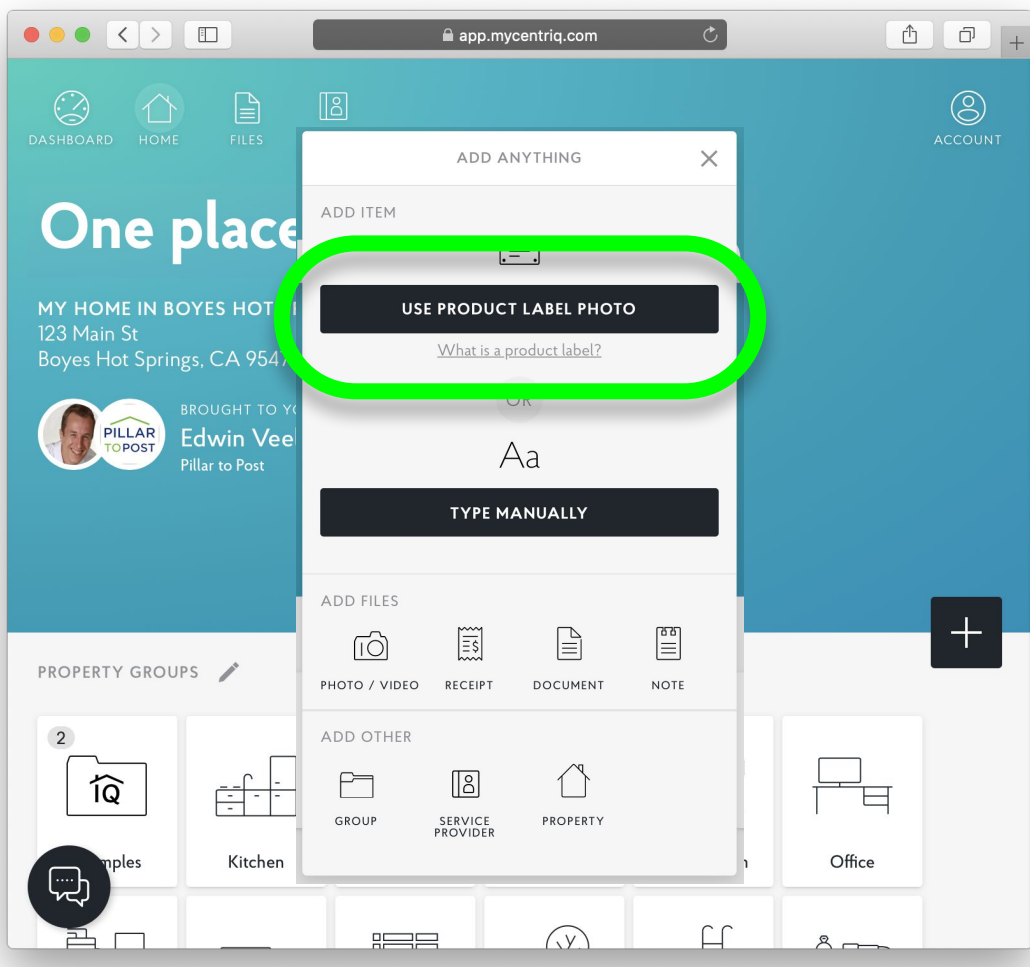

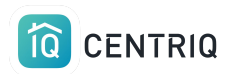

### Click this area and select your photo

Upload one image at a time

The web app does not have a multi image upload option.

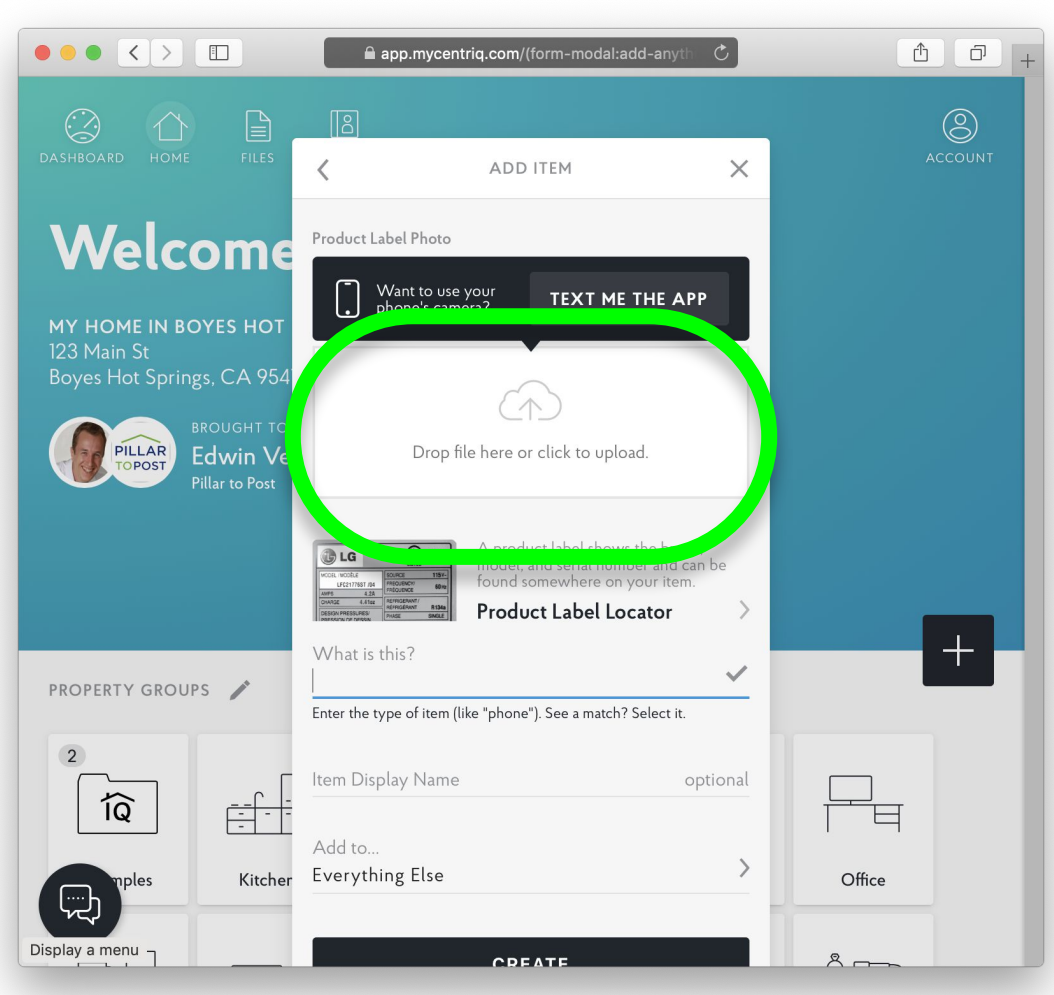

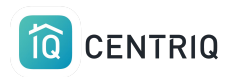

## Transfer the property to trigger the property report

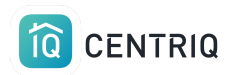

## Always get back to the properties list by clicking the property at the top of any screen.

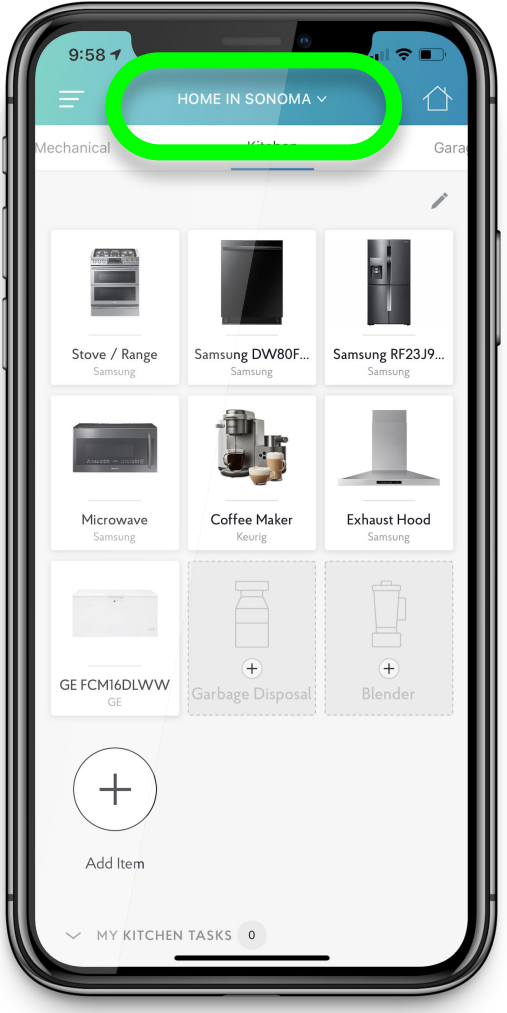

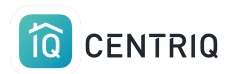

### Tap Manage Properties

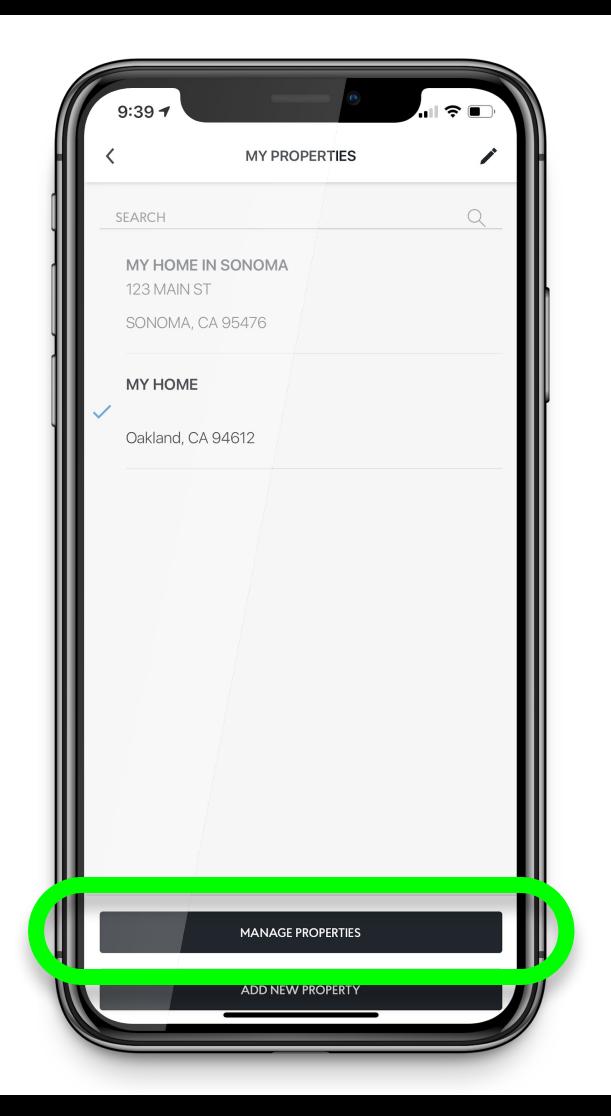

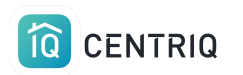

## Tap the property you were working on

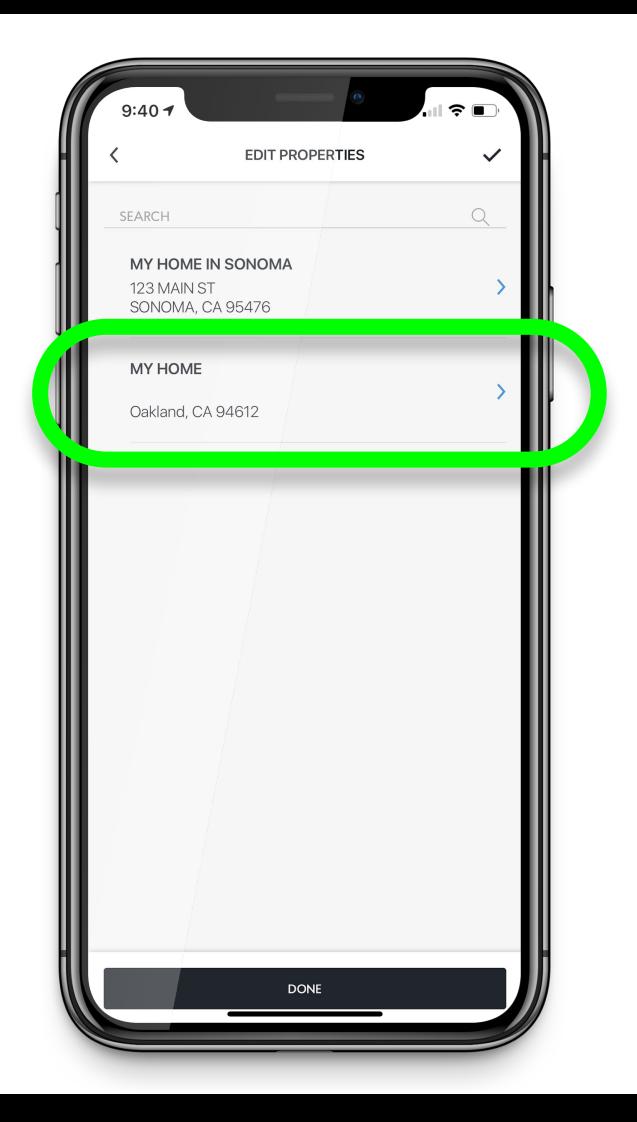

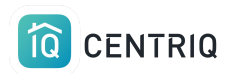

## Tap Transfer Property

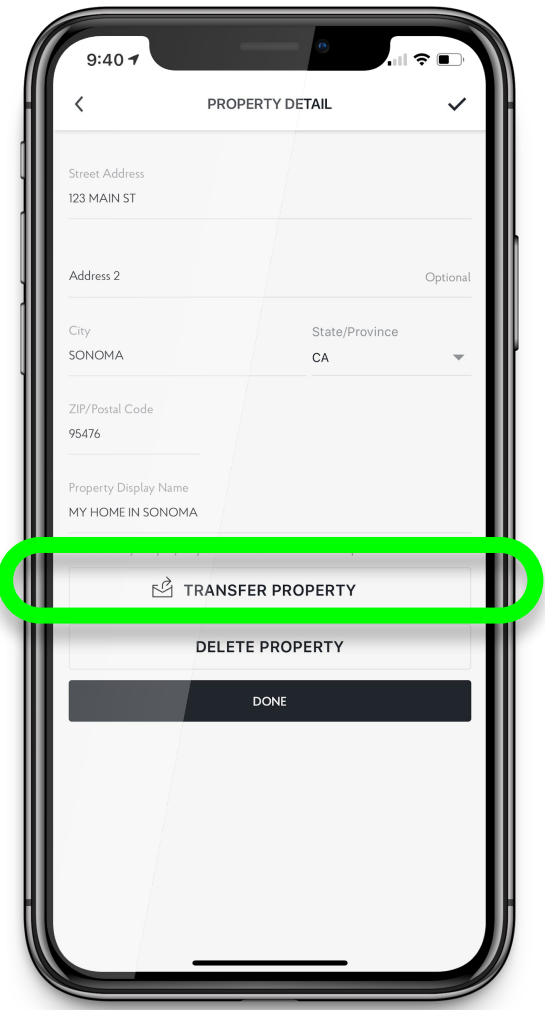

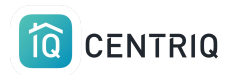

## Fill out the name and email of your client and tap Transfer.

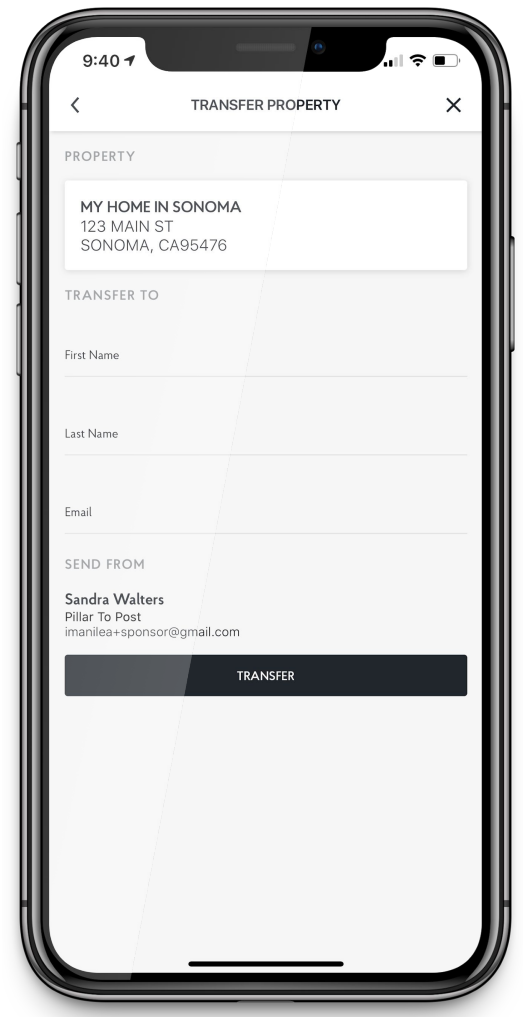

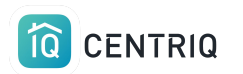

## Done! On to the next inspection.

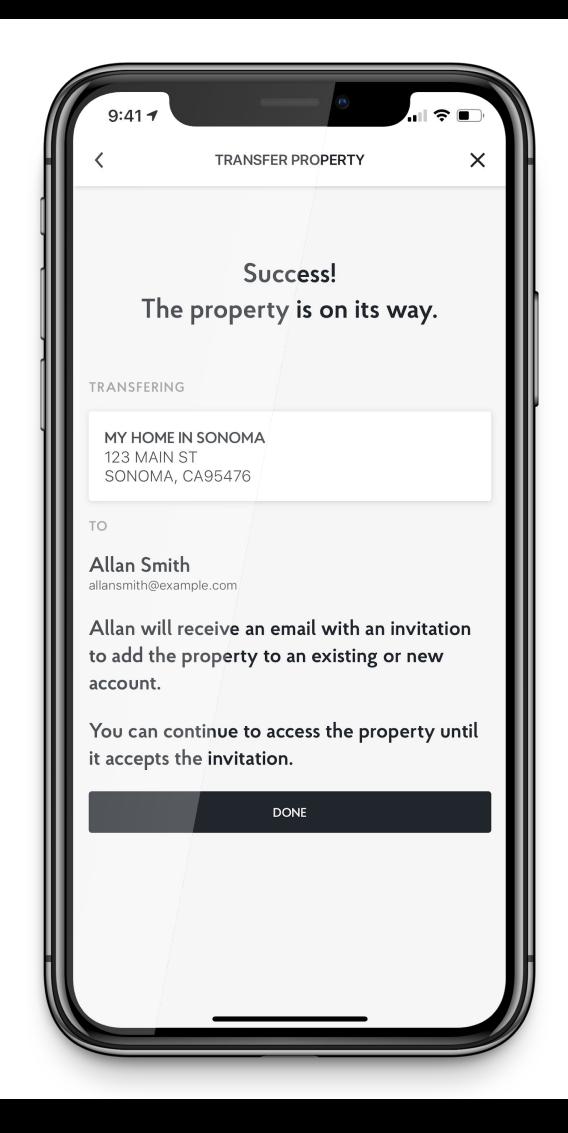

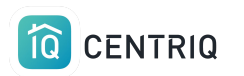

# Anything goes wrong in the mobile app

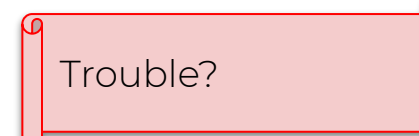

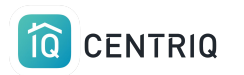

## First try closing and reopening the app.

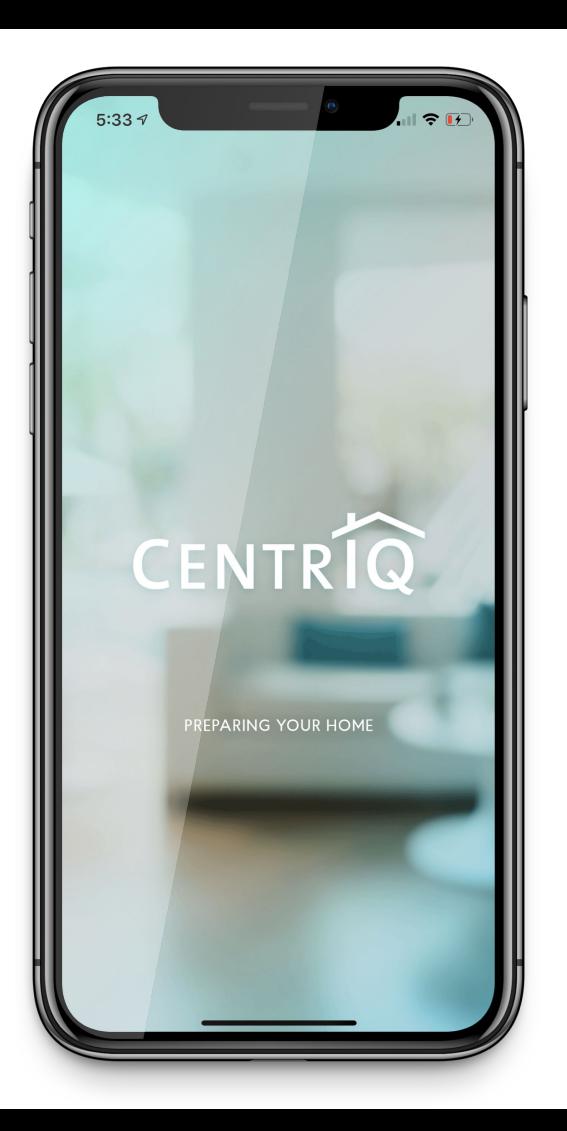

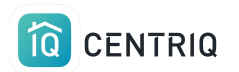

If closing and reopening the mobile app doesn't help

Go to app.mycentriq.com

Sign in with your Centriq account email and password

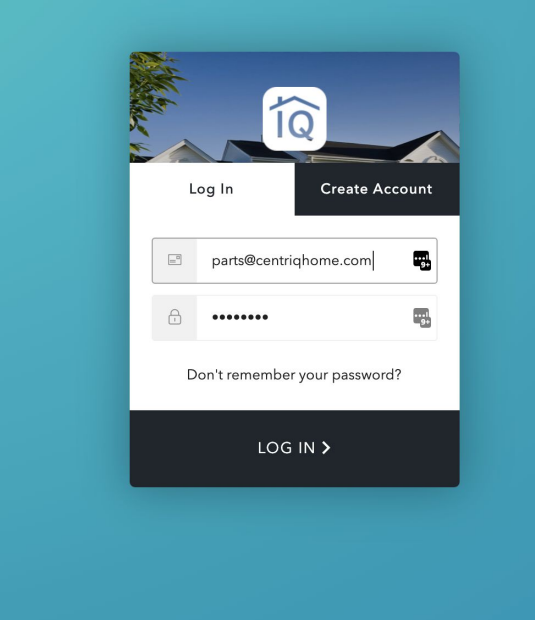

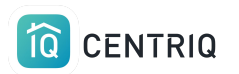

You can complete the transfer steps in the web app from your phone, tablet or on a computer

#### $\bullet \bullet \bullet \Leftrightarrow \Box$ app.mycentriq.com  $\odot$  $\mathbb{R}$  $\sqrt{3}$  $\circledS$ One place for every thing. MY HOME IN BOYES HOT SPRINGS 123 Main St Boyes Hot Springs, CA 95476 **BROUGHT TO YOU BY** PILLAR **Edwin Veelo** Pillar to Post  $+$ **PROPERTY GROUPS**  $\overline{2}$ তি Kitchen Laundry Garage Living Room Office ples ⊕

 $\bigcap$ 

 $F = F$ 

 $\Box$ 

 $8-$ 

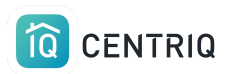

Select whatever address appears at the top of the screen.

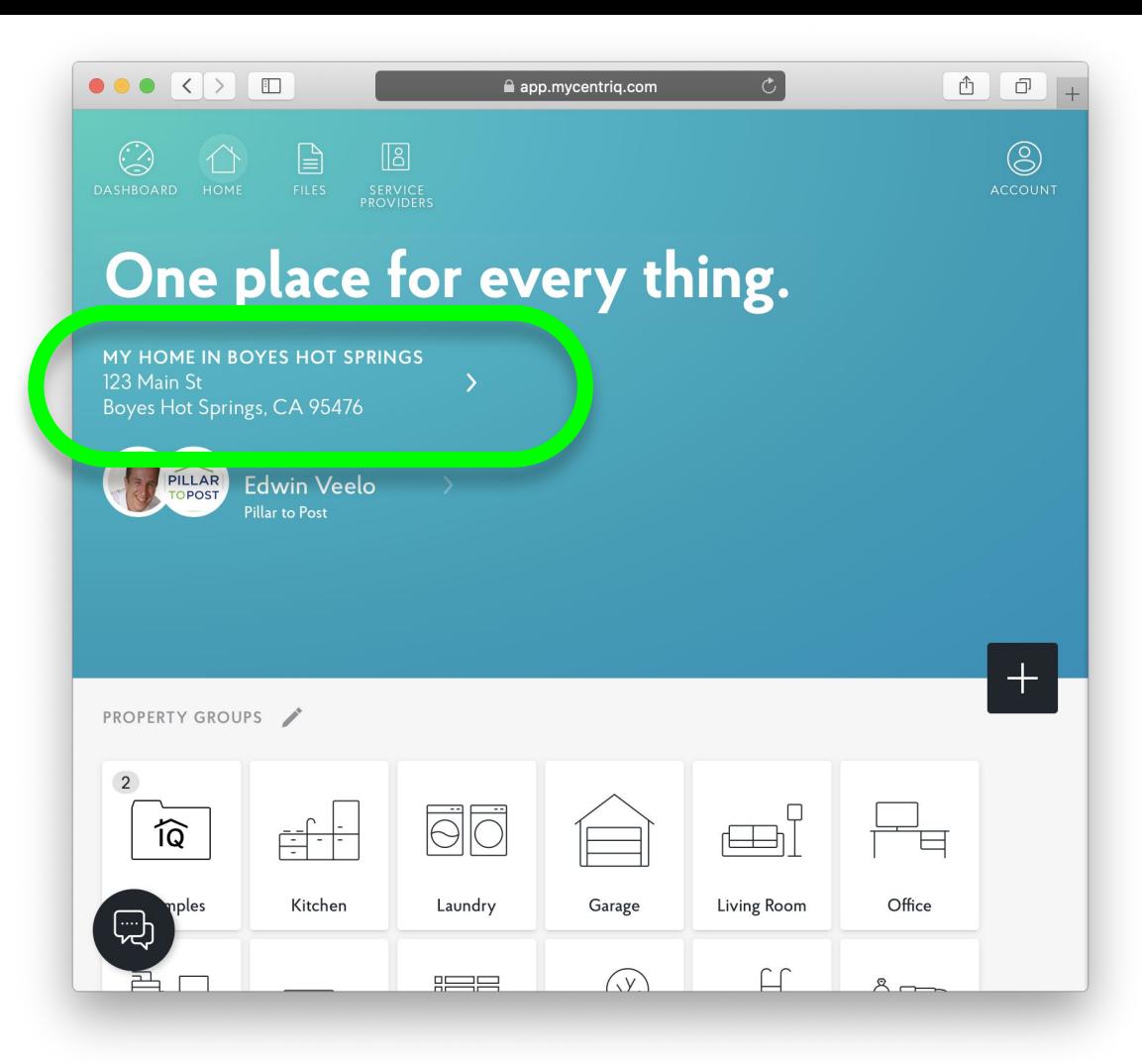

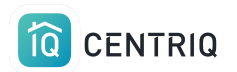

#### Select Manage Properties

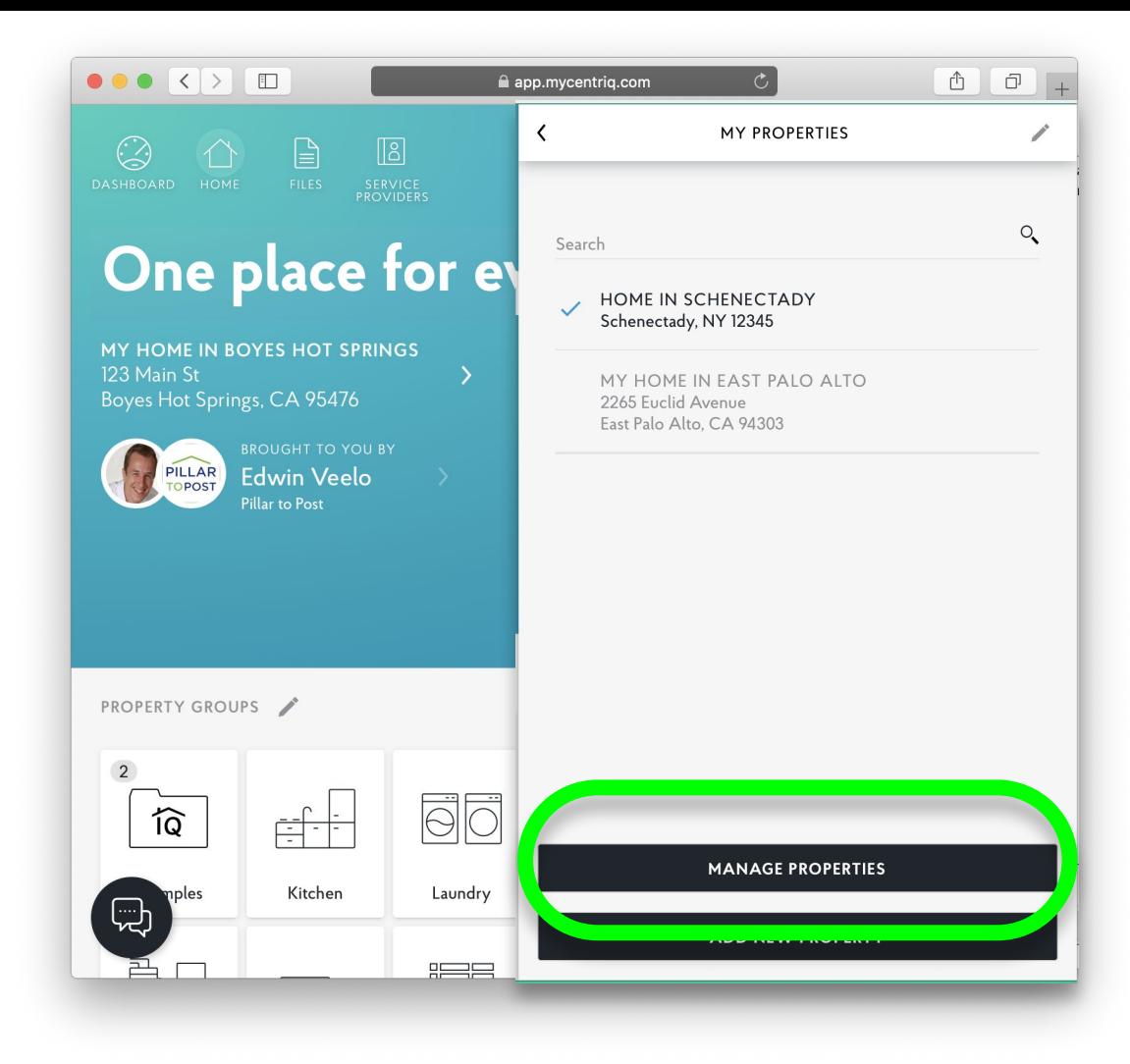

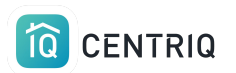

#### Select the property you want to transfer.

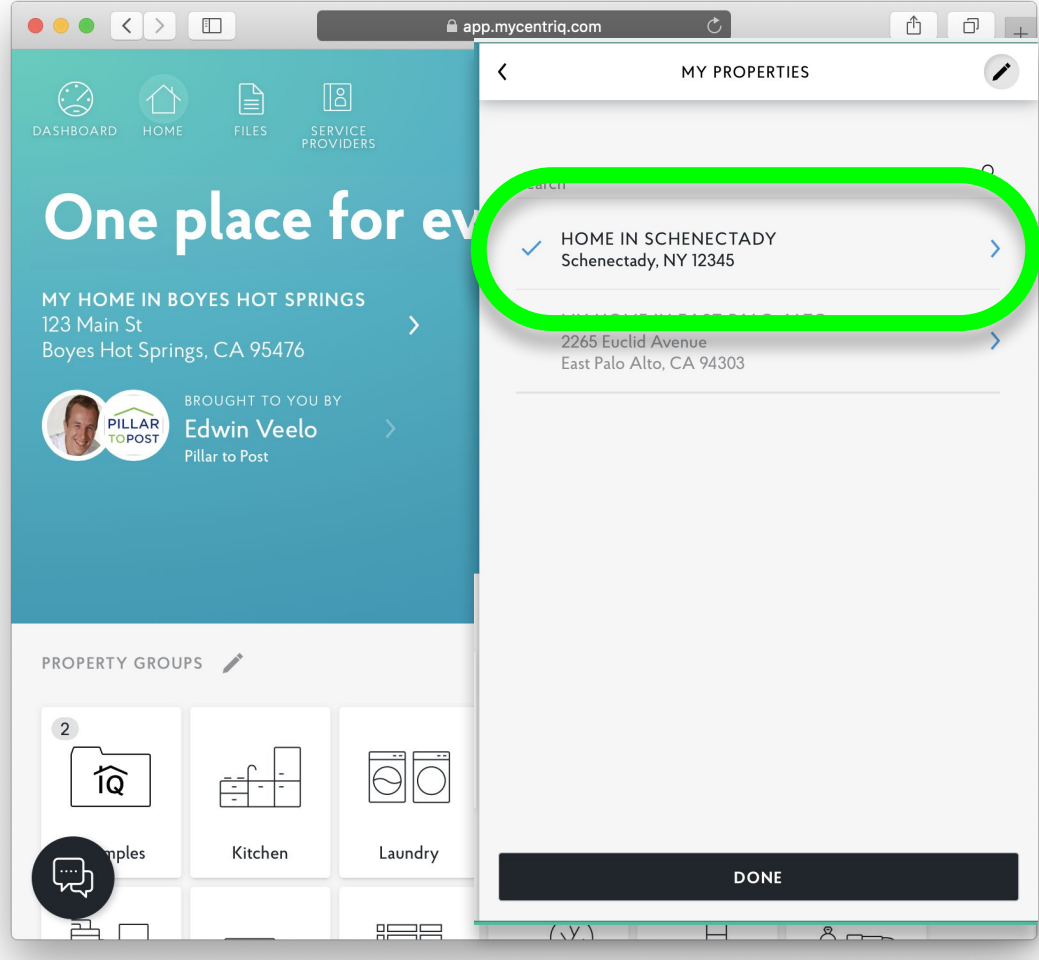

### 10 CENTRIQ

#### Select Transfer Property

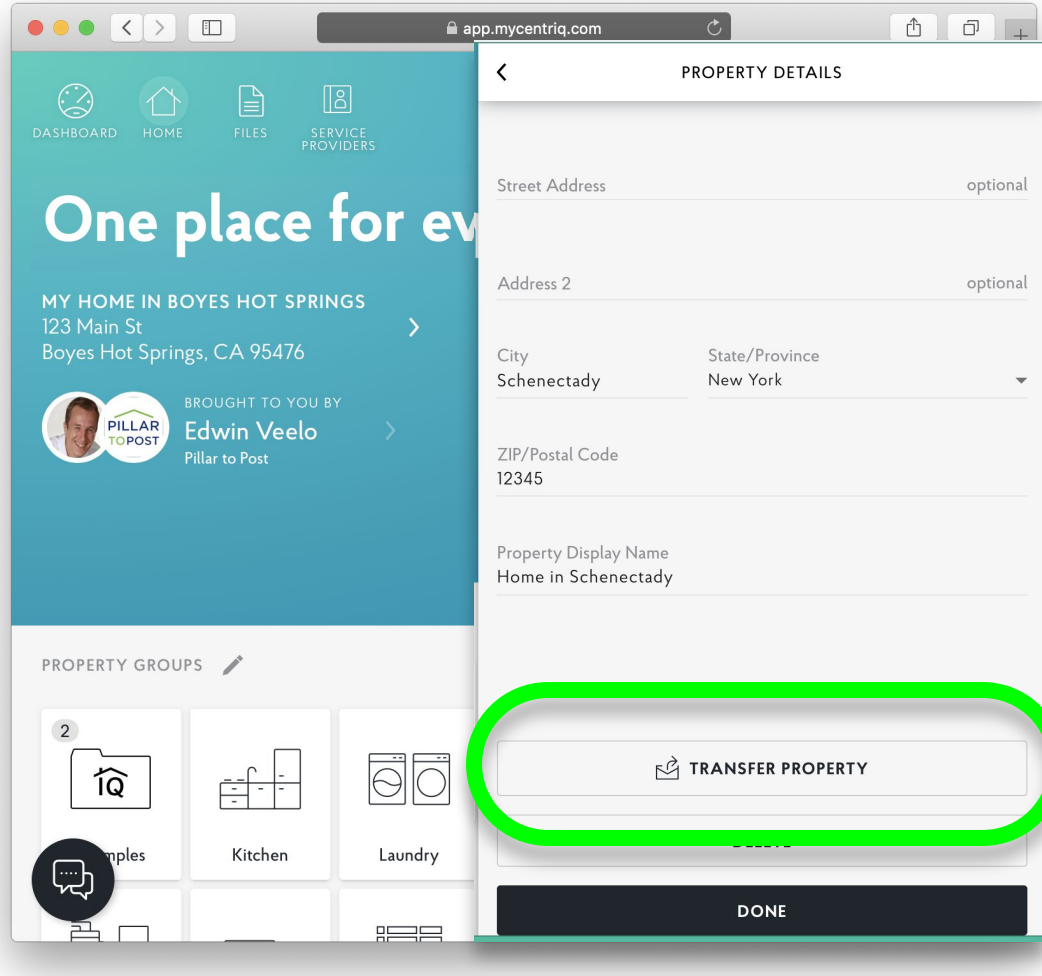

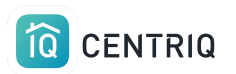

Enter the client's name and email and click Transfer

#### $\bullet \bullet \bullet \mathrel{\overbrace{\left( \ \ \rangle \left[ \ \ \mathrel{\overbrace{\left[ \ \ }} \right] \ \ \mathrel{\overbrace{\left[ \ \ }} \right] \ \ \mathrel{\overbrace{\left[ \ \ }} \right] } }$  $A \cap B$ ann mucontria com **TRANSFER PROPERTY**  $\times$  $\odot$  $\mathbb{R}$  $\sqrt{8}$ PROPERTY One place for ev HOME IN SCHENECTADY Schenectady, NY 12345 MY HOME IN BOYES HOT SPRINGS **TRANSFER TO** 123 Main St Boyes Hot Springs, CA 95476 First Name 固 Clinton BROUGHT TO YOU BY PILLAR **Edwin Veelo** Pillar to Post Last Name Client Email clintonclient@example.com  $\sqrt{ }$ **PROPERTY GROUPS SEND FROM**  $\overline{2}$ Home Inspector Test User <u>glo</u> Pillar to Post তি Kitchen Laundry iples **TRANSFER** ⊕  $F = F$

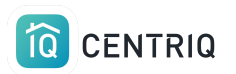

#### Success!

#### Click Done to return to the home screen.

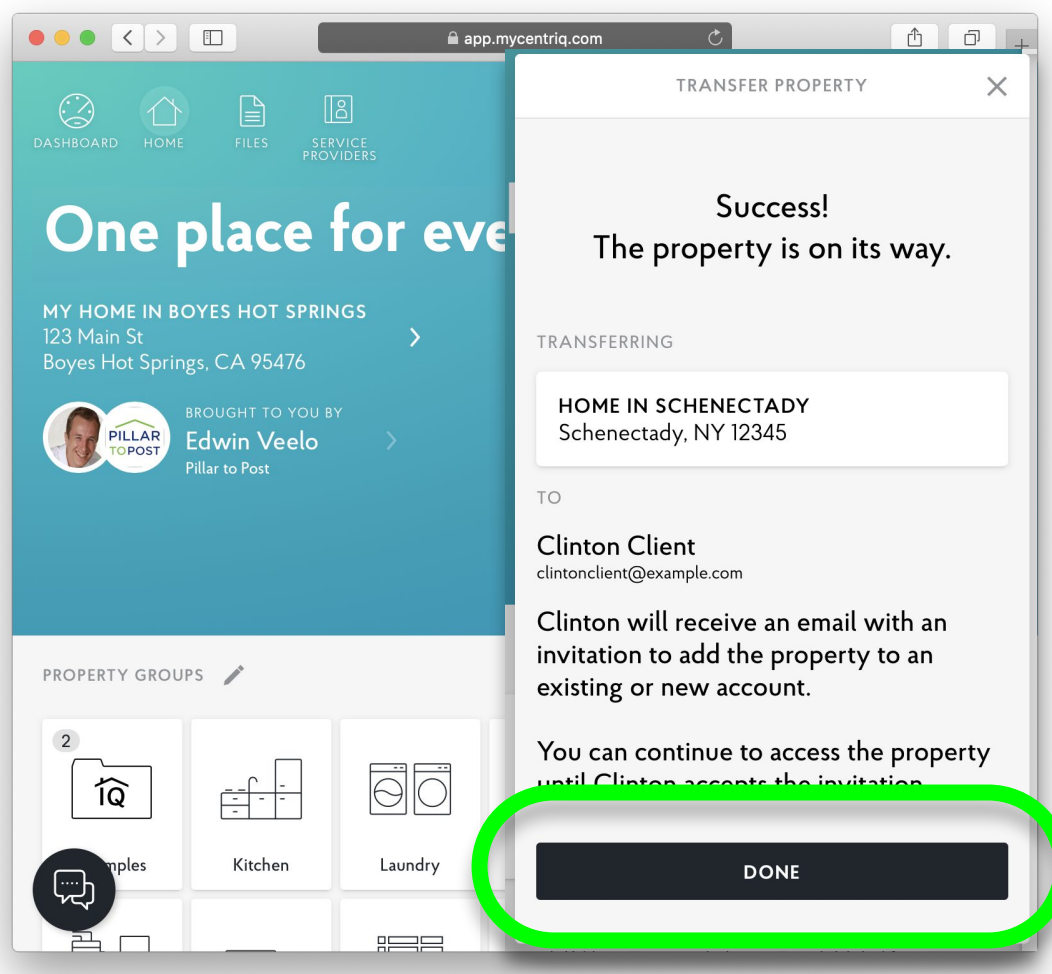

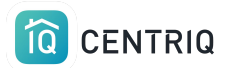

## Thank you!!!

## Contact Us any time (415) 967-3993

# **support@mycentriq.com**

**Last Updated:** Thursday, September 24, 2020